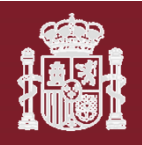

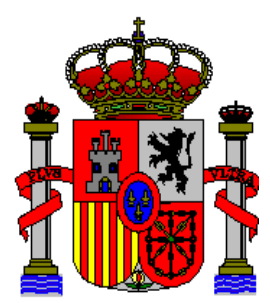

**MINISTERIO DE TRANSPORTES Y MOVILIDAD SOSTENIBLE**

Manual de usuario

# **CARGA DE "PLANTILLA AYUDA UNIVERSIDADES FORMACIÓN" EN SEDE ELECTRÓNICA**

*Madrid, 16 de abril de 2024*

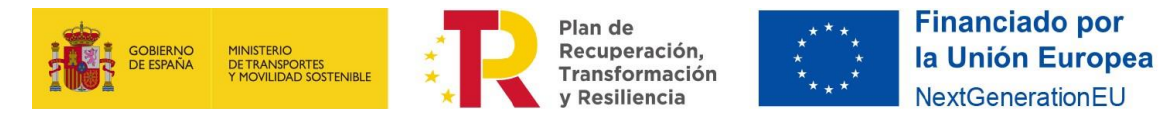

# **HOJA DE CONTROL**

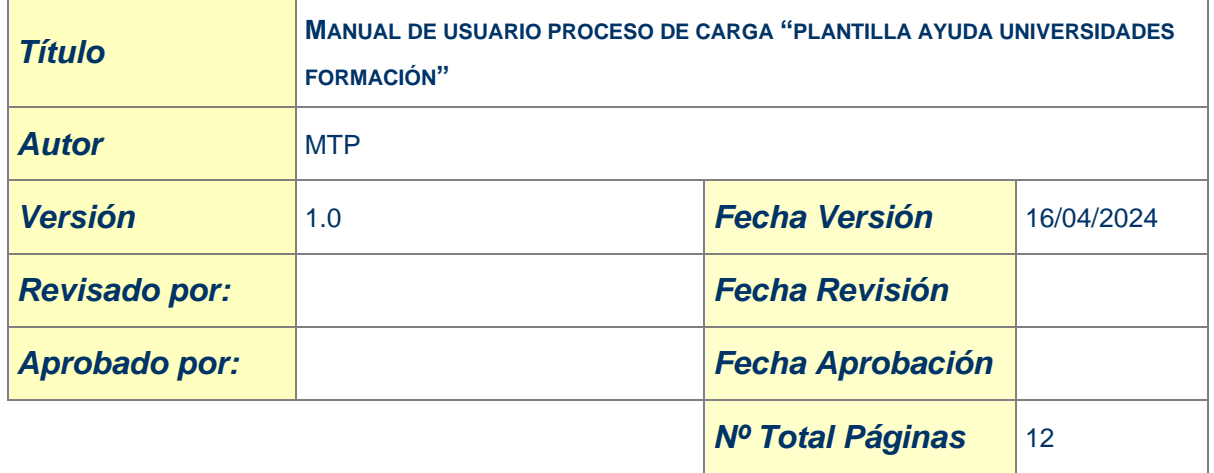

## **CONTROL DE DISTRIBUCIÓN**

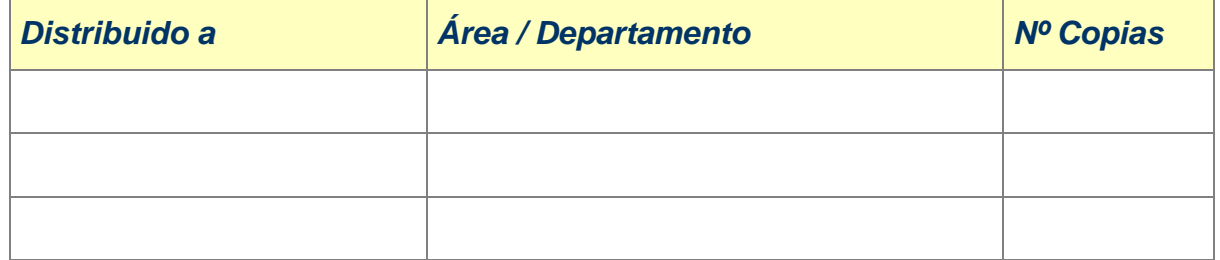

## **CONTROL DE VERSIONES**

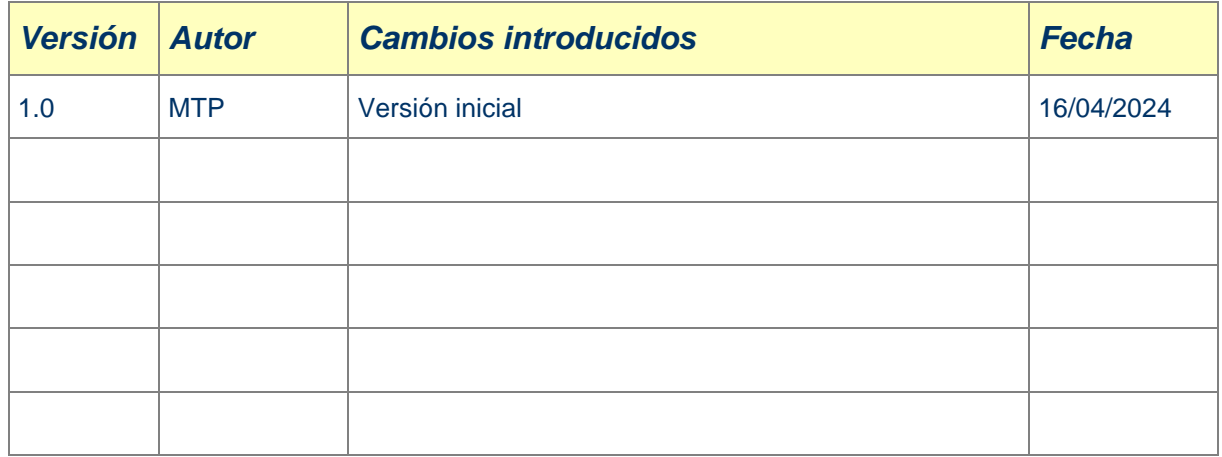

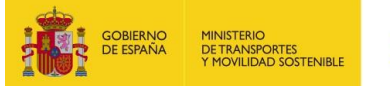

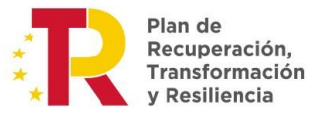

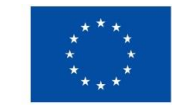

# **INDICE**

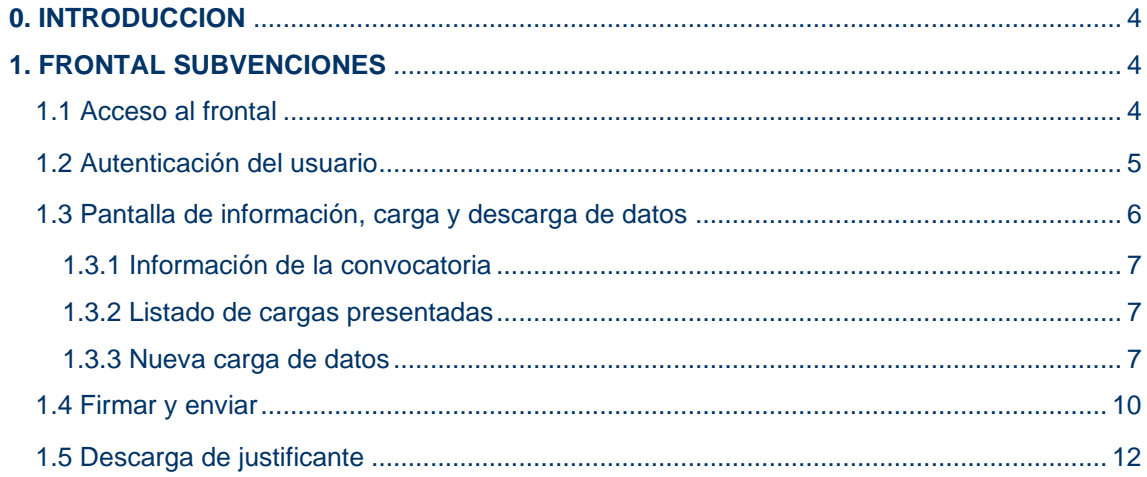

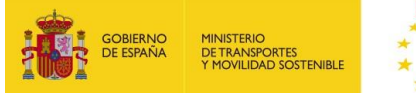

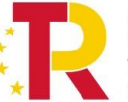

Plan de Recuperación, Transformación y Resiliencia

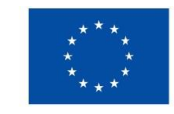

# <span id="page-3-0"></span>**0. INTRODUCCION**

El objetivo de este documento es ofrecer una guía de cómo se deben cargar en la sede electrónica las "Plantillas de Ayuda Universidades Formacion" de cada edición de cada acción formativa que se para su procesado, accediendo a través de su frontal desde la sede electrónica del Ministerio de Transportes y Movilidad Sostenible.

Las imágenes que acompañan al manual de usuario pueden variar ya que se encuentra en una primera fase de desarrollo.

# <span id="page-3-1"></span>**1. FRONTAL SUBVENCIONES**

A continuación, se describe la forma en la que se accede al frontal de subvenciones directas para registrar las subvenciones.

### <span id="page-3-2"></span>1.1 Acceso al frontal

Desde la sede electrónica del Ministerio de Transportes y Movilidad Sostenible, dentro del programa de **Subvenciones en 2022 para la realización de cursos de formación para la Capacitación Digital y Sostenibilidad en el ámbito del Transporte y la Movilidad** [\(Subvenciones en 2022 UNIVERSIDADES\)](https://sede.mitma.gob.es/SEDE_ELECTRONICA/LANG_CASTELLANO/OFICINAS_SECTORIALES/SUB_PRTR/capacitaciondigital_2022/) se ha habilitado el siguiente enlace en el apartado "**Carga de Plantilla Ayuda Universidades**" para la subida de los ficheros de alumnos formados mediante la "Plantilla de Ayuda Universidades Formacion":

#### [https://sede.mitma.gob.es/SubvencionesDirectas](https://eur01.safelinks.protection.outlook.com/?url=https%3A%2F%2Fsede.mitma.gob.es%2FSubvencionesDirectas&data=05%7C02%7Ceanovo%40transportes.gob.es%7C49e1e84cdfd6423f1fa108dc5ed38f3f%7C0883d568c8e0418d8b3aa2d0bed4c1e0%7C0%7C0%7C638489509942589186%7CUnknown%7CTWFpbGZsb3d8eyJWIjoiMC4wLjAwMDAiLCJQIjoiV2luMzIiLCJBTiI6Ik1haWwiLCJXVCI6Mn0%3D%7C0%7C%7C%7C&sdata=5fXQvg%2BgL69cA8I6cDvhqOpNT4Rv%2Be%2FxpTxpp0sqHs0%3D&reserved=0)

Cuando se accede al procedimiento de subvención, se mostrará la pantalla de verificación del entorno para la posterior Autenticación del usuario. Este paso está diseñado para verificar que el navegador utilizado tiene instaladas las herramientas necesarias para la autenticación a través de certificado digital.

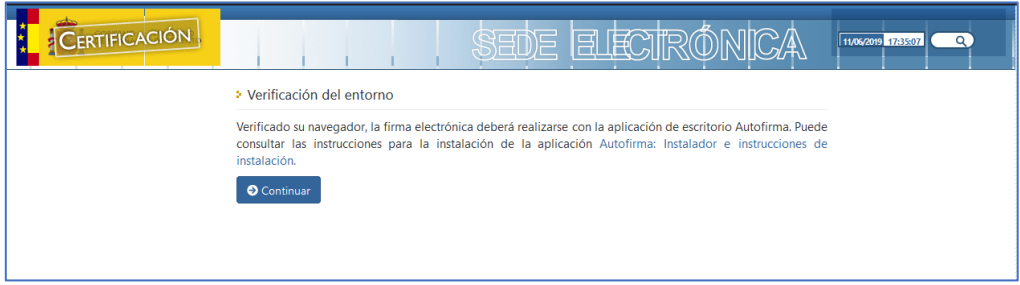

*Ilustración 1. Pantalla de verificación del entorno*

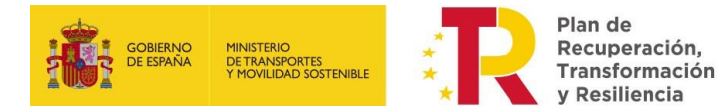

**Financiado por** la Unión Europea NextGenerationEU

#### <span id="page-4-0"></span>1.2 Autenticación del usuario

Tras la verificación del entorno y pulsar el botón **continuar**, el usuario deberá autenticarse.

Se mostrará la pantalla de Autenticación, donde el usuario deberá seleccionar uno de los certificados digitales válidos que tenga instalados en el navegador. En caso de no disponer de certificados válidos no se podrá continuar.

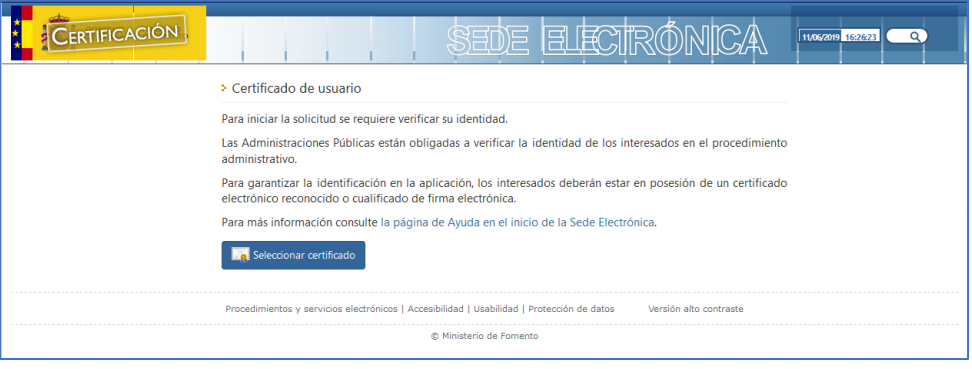

*Ilustración 2. Pantalla de Autenticación de usuario*

Al pulsar el botón "**Seleccionar Certificado**", se le desplegará un diálogo con los certificados instalados:

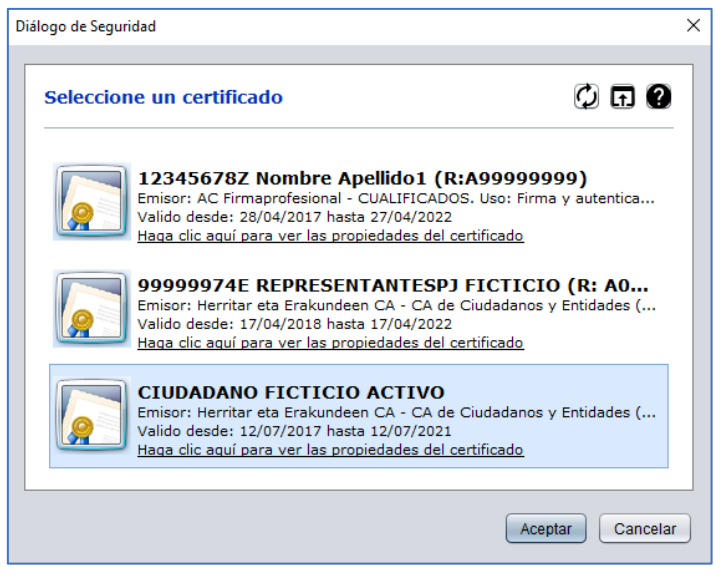

*Ilustración 3. Pantalla de selección de certificado*

Una vez el usuario seleccione el certificado correspondiente, se validará que el usuario tenga permisos para acceder al procedimiento de subvención y se le dará acceso, en caso contrario, si el usuario no tiene permisos, se mostrará un mensaje informando de que el usuario no tiene permisos de acceso.

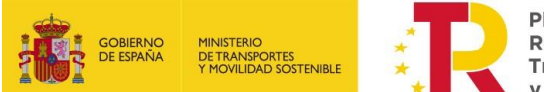

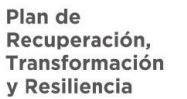

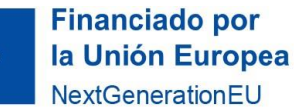

<span id="page-5-0"></span>1.3 Pantalla de información, carga y descarga de datos

Si la autenticación ha sido correcta, se mostrará la siguiente pantalla:

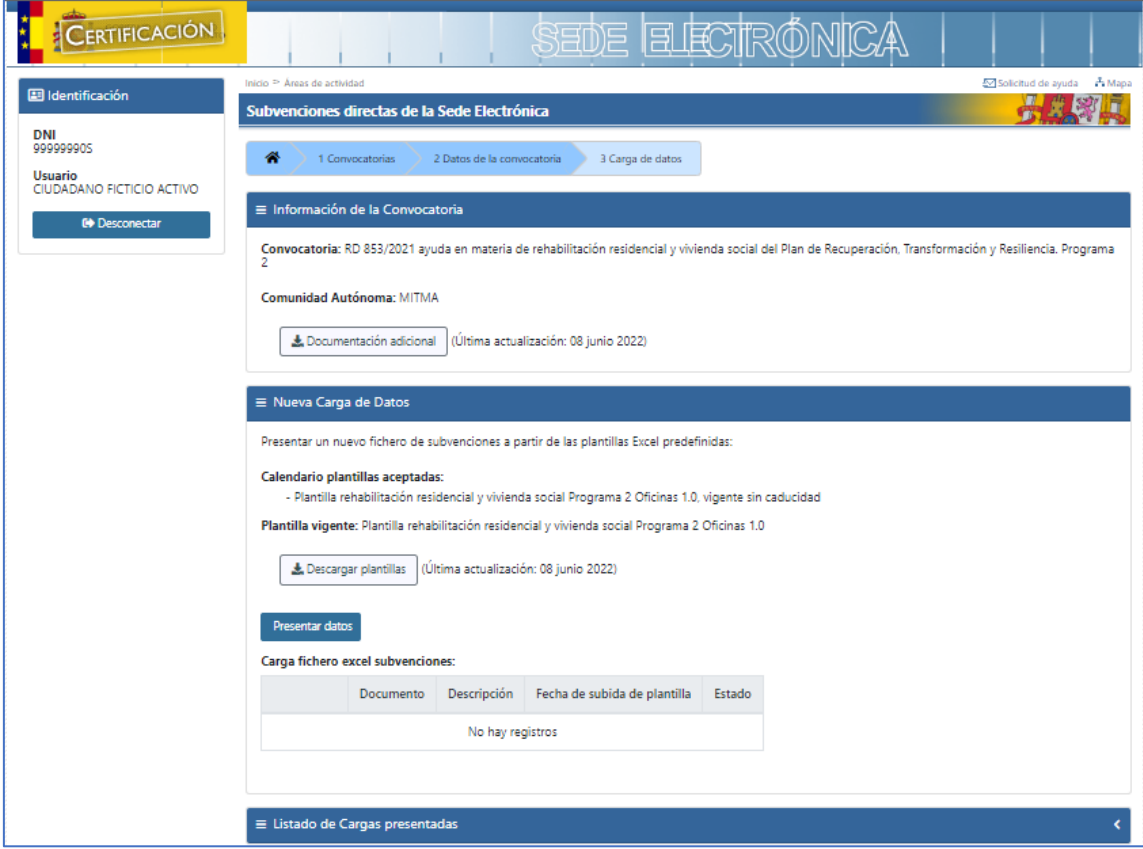

*Ilustración 4. Pantalla de información, carga y descarga de datos*

En el menú lateral se mostrará la información del usuario que se ha autenticado.

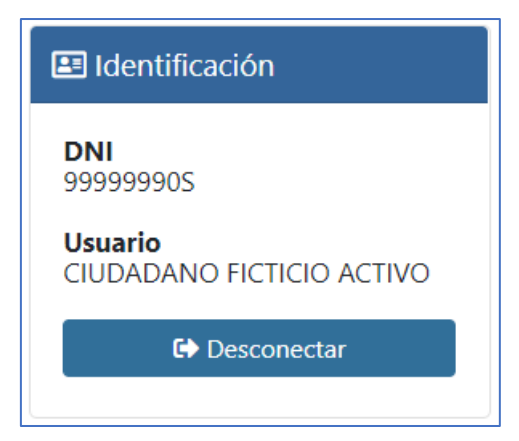

*Ilustración 5. Identificación del usuario* 

El botón "**Desconectar**", finalizará la sesión del usuario y redirigirá a la página de entrada del procedimiento en la Sede Electrónica.

En la pantalla central constará de 3 secciones:

- 1. Información de la convocatoria
- 2. Nueva Carga de Datos
- 3. Listado de Cargas presentadas

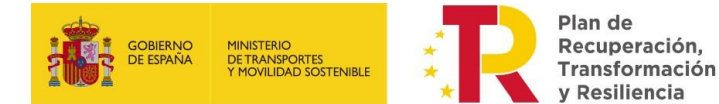

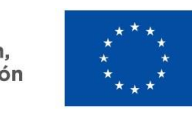

## <span id="page-6-0"></span>1.3.1 Información de la convocatoria

Esta sección incluye:

- Descripción de la Convocatoria
- <span id="page-6-1"></span>• Universidad para la que se está enviando la información

#### 1.3.2 Listado de cargas presentadas

Mostrará un Listado de Cargas de datos que ha enviado previamente para la convocatoria seleccionada y la Universidad del usuario autenticado.

Si no dispone de ninguna carga previa, el listado se mostrará vacío.

En caso de tener cargas anteriores, se mostrará el identificador de carga (MFOMxxxxx), fecha de última presentación y un botón para descargar la última presentación (descargará un fichero .ZIP con las plantillas subidas en la carga).

#### <span id="page-6-2"></span>1.3.3 Nueva carga de datos

Esta sección incluye:

- Calendario de plantillas aceptadas
- Plantilla vigente
- Presentación de datos, carga de la plantilla
- Carga fichero excel

Esta sección permite descargar el último modelo de plantillas existentes para la convocatoria seleccionada, pinchando en el link "*Descargar Plantilla*".

Para la realización de nuevas cargas de datos, seleccionaremos el botón "**Presentar datos**" que abrirá la siguiente pantalla:

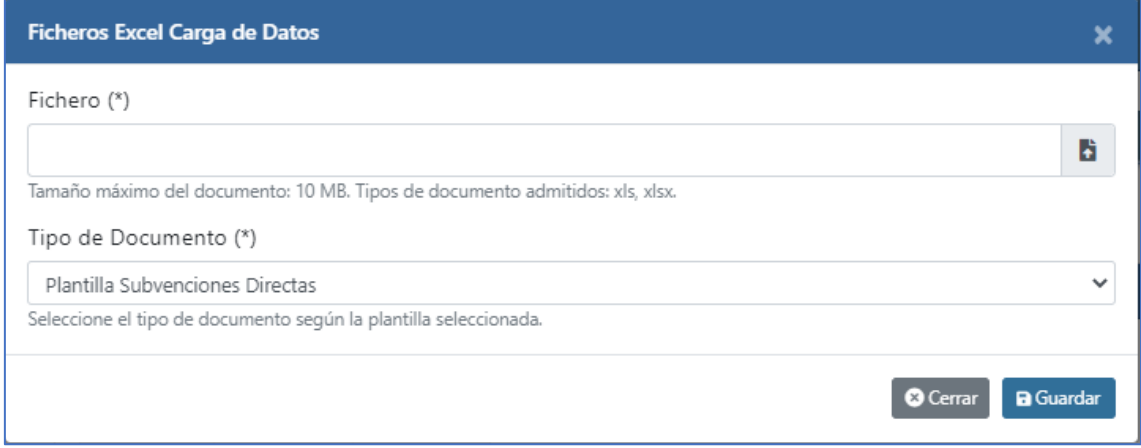

*Ilustración 6. Carga de plantilla*

Subiremos la plantilla en la sección "**Fichero**" y seleccionaremos el tipo de subvención de la plantilla al desplegar "**Tipo de documento**".

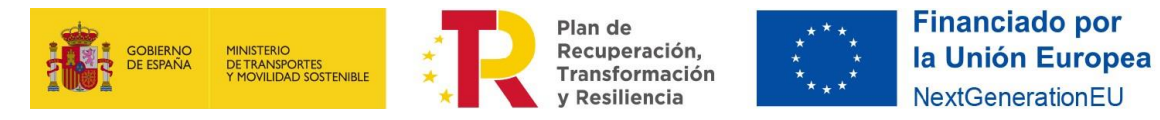

Al pulsar el botón "**Guardar**", se mostrará la plantilla en la sección "Carga fichero excel subvenciones"

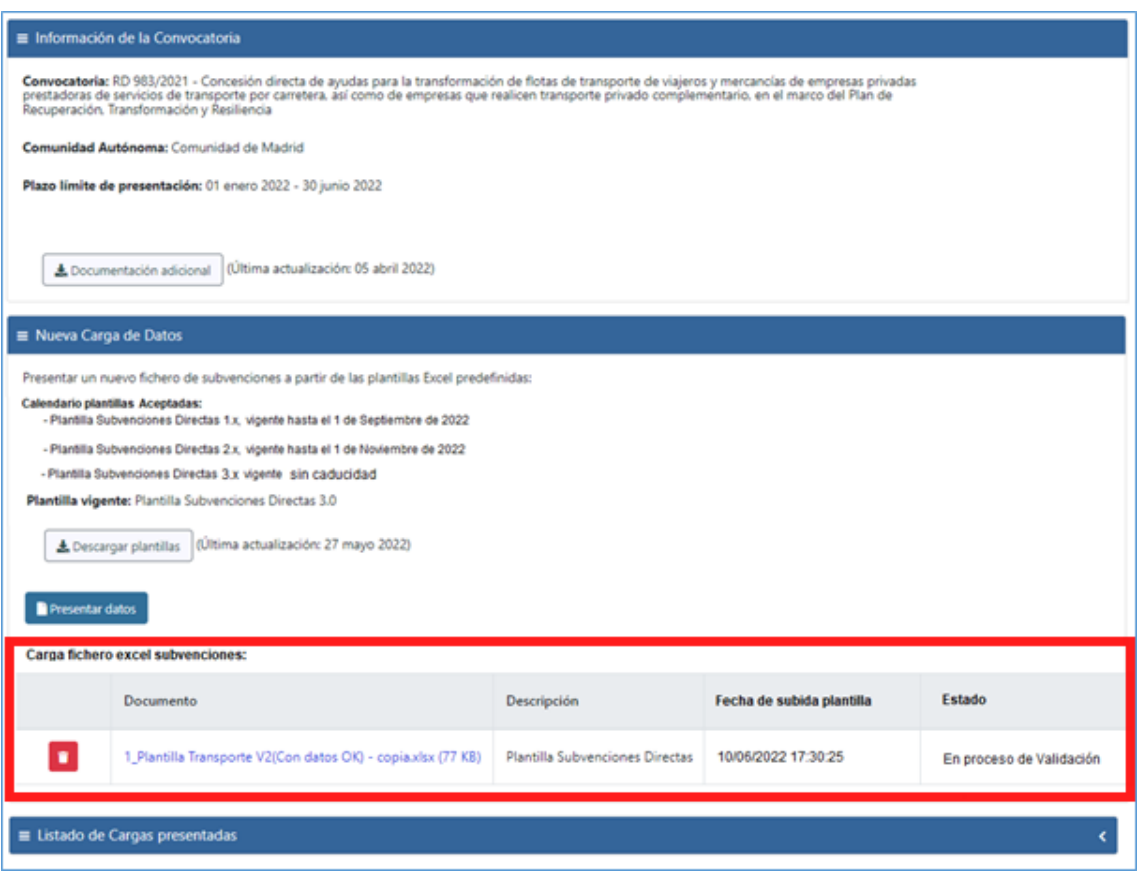

*Ilustración 7. Plantilla en proceso de validación*

Una vez cargada la plantilla, podrá encontrarse en 3 estados:

1. En proceso de validación:

La aplicación se encuentra validando los datos de la plantilla para verificar que son correctos.

Cuando el proceso de validación termine, si los datos introducidos son correctos la plantilla pasará al estado de "**Firmar y enviar**". Si se han encontrado errores en los datos introducidos la plantilla pasará al estado de "**Errores de validación**".

En ambos casos cuando el proceso de validación termine, **se enviará un mail informativo del resultado** al usuario que subió la plantilla.

2. Errores de validación (descarga del fichero excel con los errores detectados):

*Ilustración 8. Plantilla con errores de validación*

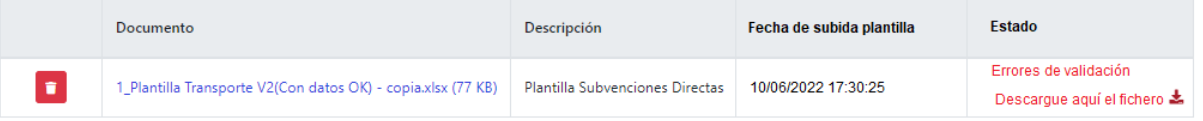

Podremos descargar la plantilla donde vendrán informados los datos donde se han detectado errores.

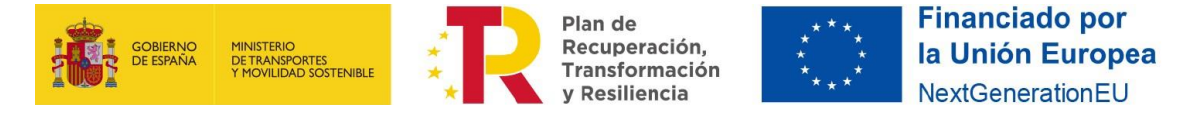

#### 3. Correcto pendiente de Firmar y enviar:

| <b>Documento</b>                                             | Descripción                     | Fecha de subida plantilla | <b>Estado</b>   |
|--------------------------------------------------------------|---------------------------------|---------------------------|-----------------|
| 1 Plantilla Transporte V2(Con datos OK) - copia.xlsx (77 KB) | Plantilla Subvenciones Directas | 10/06/2022 17:30:25       | Firmar y Enviar |

*Ilustración 9. Plantilla con datos validos pendiente de Firmar y enviar*

Se podrá firmar y enviar la plantilla validada.

Al pulsar en '**Firmar y enviar'**, se redirigirá al usuario a la pasarela de autenticación de **@Firma**, donde se cargará la pantalla de selección del certificado para la firma y envío de la solicitud.

Se podrá borrar o descargar en todo momento la plantilla cargada para su validación, independientemente del estado en el que se encuentre: "En proceso de validación", "Errores de validación" o "Pendiente de firmar y enviar".

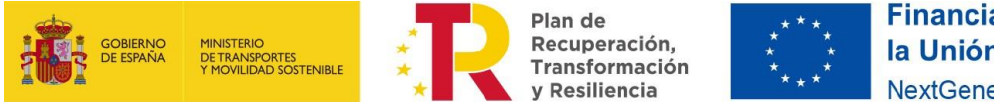

#### <span id="page-9-0"></span>1.4 Firmar y enviar

Tras ser redirigidos a la pasarela de **@Firma**, se mostrará la pantalla de **Firma de la solicitud**, donde se explica el procedimiento de firma y como se debe firmar.

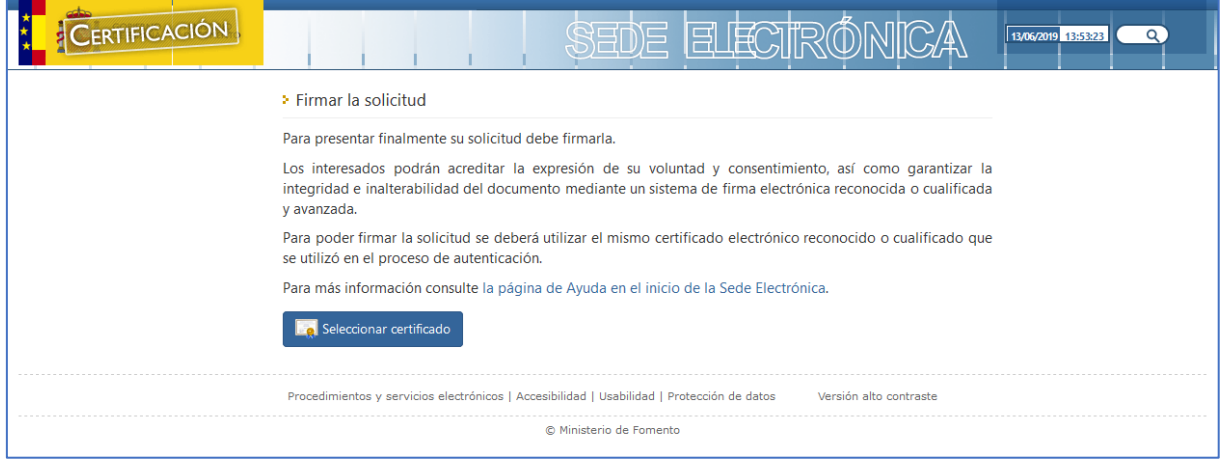

*Ilustración 10. Pantalla de Autenticación de usuario*

Al pulsar sobre el botón '**Seleccionar certificado'**, se mostrará un desplegable con los certificados disponibles para firmar la solicitud. **El usuario deberá seleccionar el mismo certificado que utilizó en la pantalla de autenticación al principio del procedimiento**.

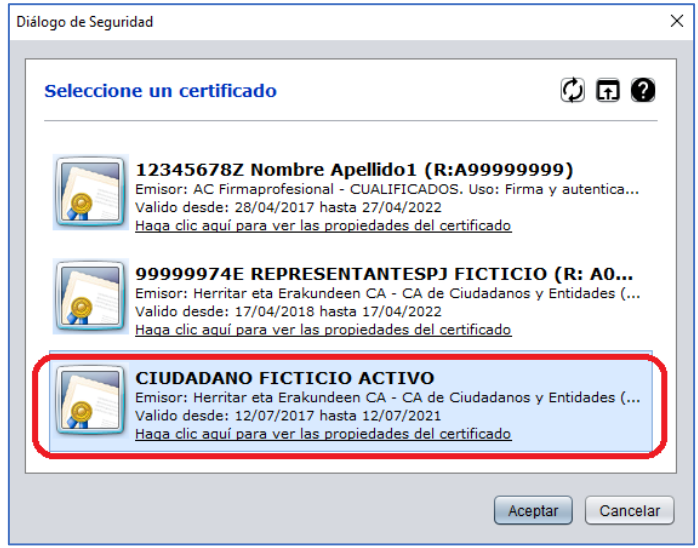

*Ilustración 11. Pantalla de Autenticación de usuario*

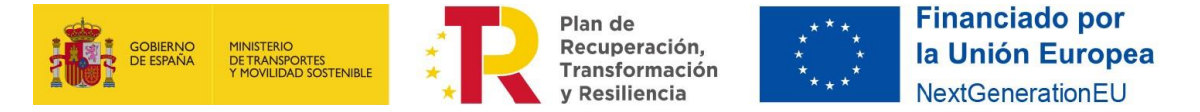

Una vez seleccionado el certificado, se realizará el envío de la solicitud firmada a la Plataforma de Administración Electrónica, quedando a la espera de respuesta.

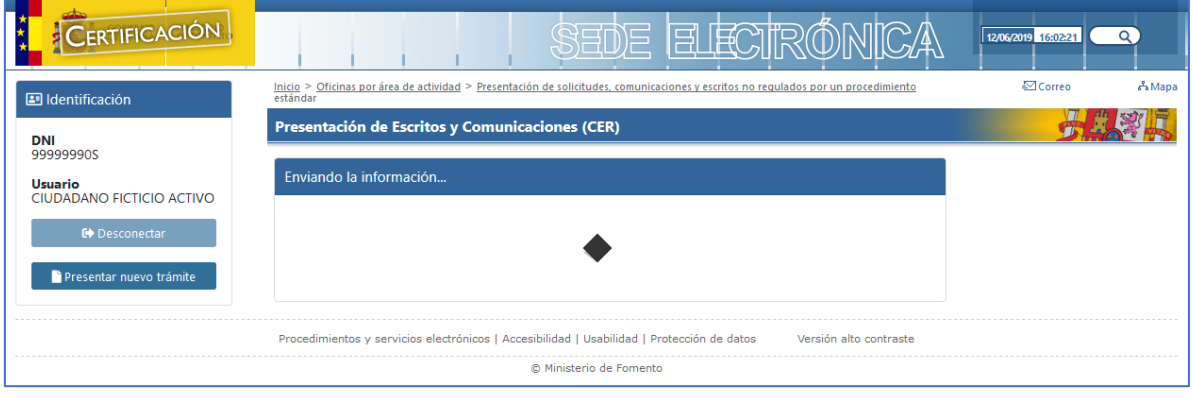

*Ilustración 12. Pantalla de Autenticación de usuario*

Una vez recibida la confirmación de envío desde la Plataforma de Administración Electrónica, la aplicación redirigirá a la página de **Descarga de Justificante**.

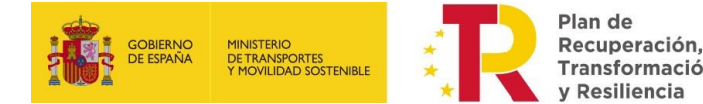

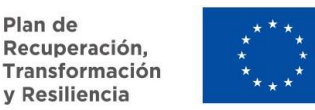

#### <span id="page-11-0"></span>1.5 Descarga de justificante

En esta pantalla se desplegará la confirmación del envío finalizado correctamente, en la que mostrará:

- 4. El número de registro del trámite.
- 5. La fecha y hora en que se produjo la operación.
- 6. Los enlaces para descargar el justificante de la operación en formato electrónico (PDF) y en formato imprimible (PDF).

#### Envío finalizado correctamente

Su envío ha sido registrado satisfactoriamente el a las **Yoromia** con número De Por favor, conserve el justificante acreditativo como prueba de la operación de referencia **de** realizada.

**A** Documento electrónico original

**A** Documento versión imprimible

*Ilustración 13. Pantalla de Autenticación de usuario*

#### Ejemplo de Justificante:

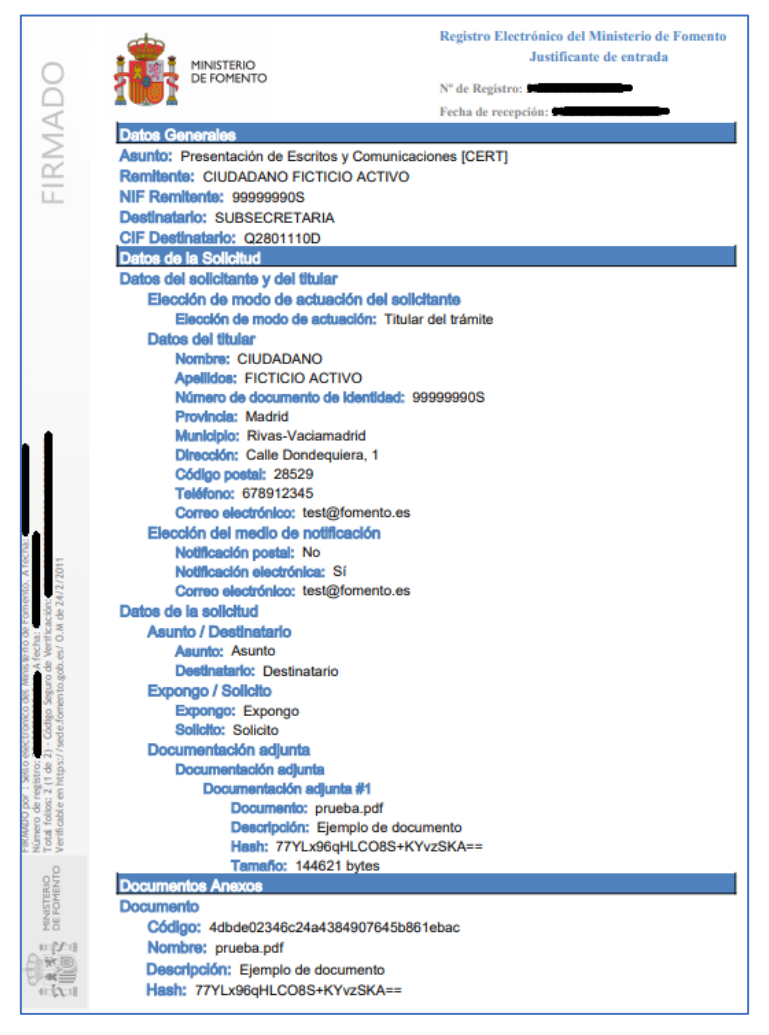

*Ilustración 14. Pantalla de Autenticación de usuario*